# **Arbeidsoppgaver i Byrå**

## **1. Oppgavetyper og kontrollpunkter**

I Wolters Kluwer Byrå setter du opp de arbeidsoppgaver som skal gjennomføres på klientene. En mal med Oppgavetyper (Standardoppgaver) og Kontrollpunkter er til hjelp for deg i startfasen.

Oppgavetyper beskriver ditt oppdrag som du utfører for klientene f.eks. Årsavslutning, Regnskapsføring, Skatt og Revisjon mens Kontrollpunkter viser hvor du er i din oppgaveprosess f.eks. Bilag ankommet, Bank avstemt og Levert selvangivelse.

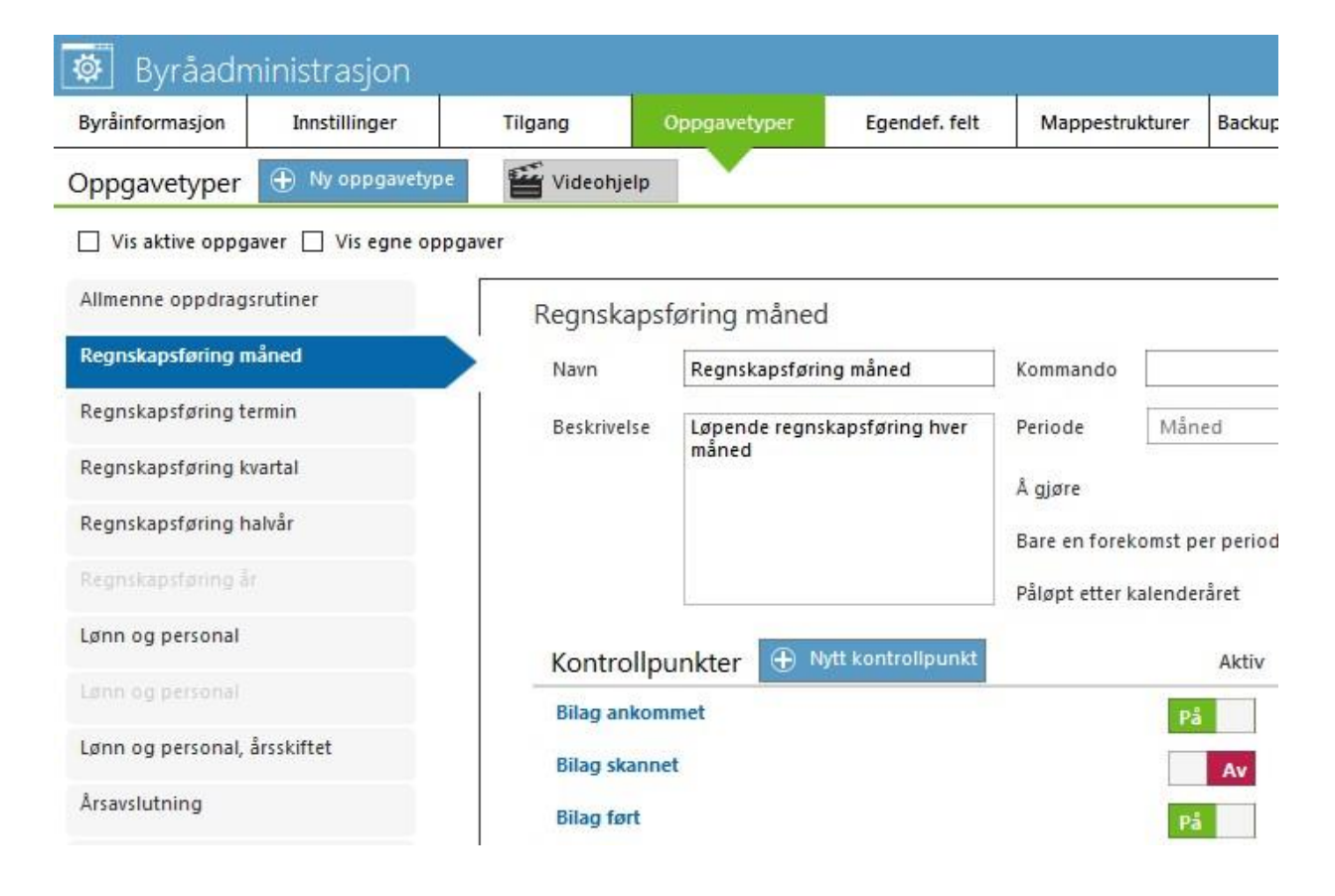

## **2. Etter filimport**

Når du har gjort en filimport, legges standardoppgaver automatisk på klientene med tilhørende koblede filer. Hvis du f.eks. har en skattefil på en klient for ett år, får denne klienten en oppgave Skatt for tilsvarende regnskapsår.

Oppgavene velger du under Meny/Byråadministrasjon/Oppgavetyper. Funksjonen er brukerstyrt, noe som betyr at du må være systemadministrator for å kunne endre oppgavene.

De oppgavene du har lagt opp, kan du i etterkant korriger kontrollpunktene på. Du kan legge til nye kontrollpunkter samt aktivere/avaktivere disse.

Vil du ha en helt ny oppgave foran f.eks. Årsavslutning så anbefaler vi at du høyreklikker på standardoppgaven Årsavslutning og velger Lag en kopi av oppgaven. Da slipper du å koble til program som oppgaven skal åpne.

## **3. Administrere oppgaver på klientene**

Når du vil administrere en klients oppgaver, velger du fliken Oppgave på den enkelte klient.

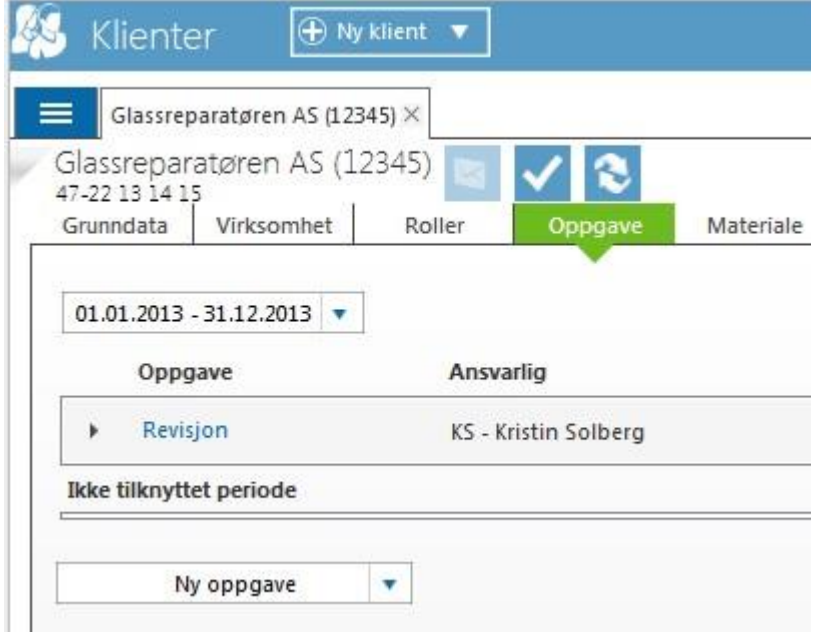

Her kan du se hvilke oppgaver som finns på kunden pr regnskapsår, legge til nye oppgaver og starte klientfilen ved å klikke på den blå linken f.eks. her Revisjon.

Du kan også gjøre ytterligere endringer ved å klikke på knappen Redigere oppgave.

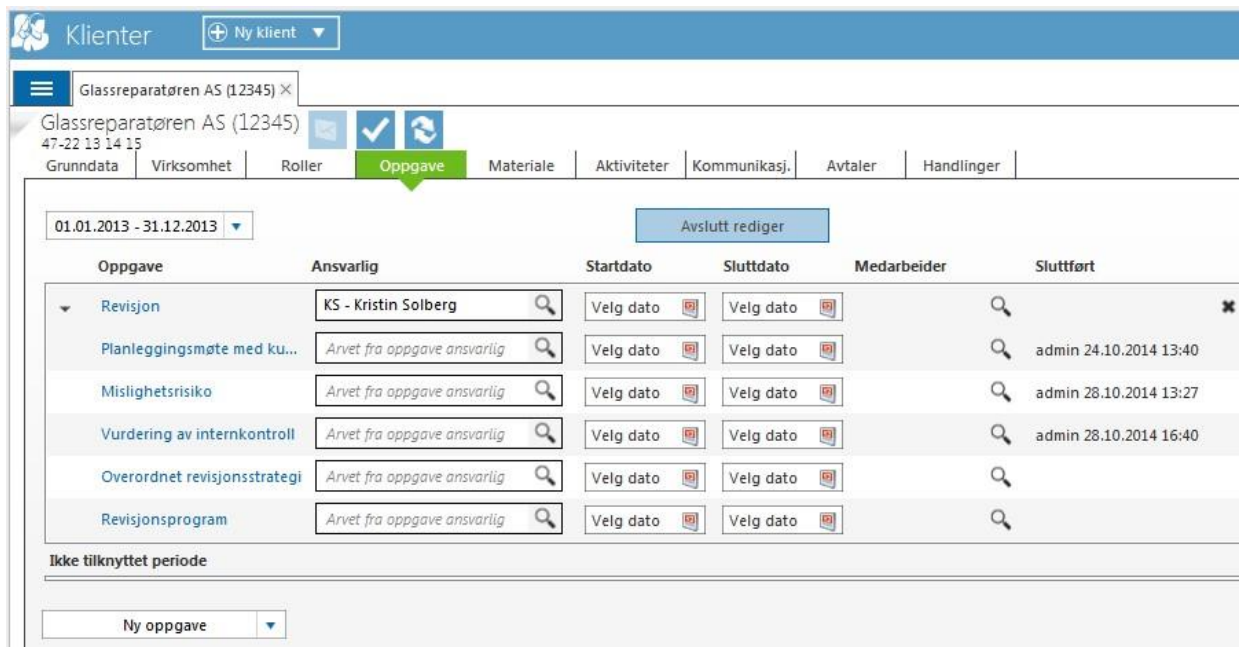

Du kan endre Ansvarlig for oppgaven, sette start- og sluttdato for å kunne følge opp oppgaven i din Huskeliste, legge til medarbeidere samt ta bort oppgaver.

Du kan ikke fjerne enkelte kontrollpunkter fra en klients opplagte oppgaver. For å ha variable kontrollpunkter må du skape en ny oppgave med de kontrollpunkter som du vil ha. Det kan f.eks. være at du vil ha ulike Sjekklister for årsoppgjøret for AS og ENK.

## **4. Statuslister**

Statuslistene er sentrale i Byrå. Med disse kan du starte Wolters Kluwer-programmer, gjøre tilpasninger f.eks bestemme selv hvilke kontrollpunkter du vil se av alle aktive kontrollpunkter på en oppgave. Med systemfilteret oppe til høyre i programmet kan du angi at det bare er dine klienter som skal vises i listen.

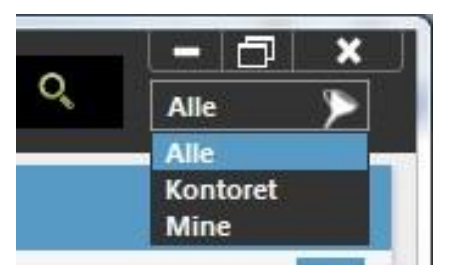

### **Starte Wolters Kluwer-program:**

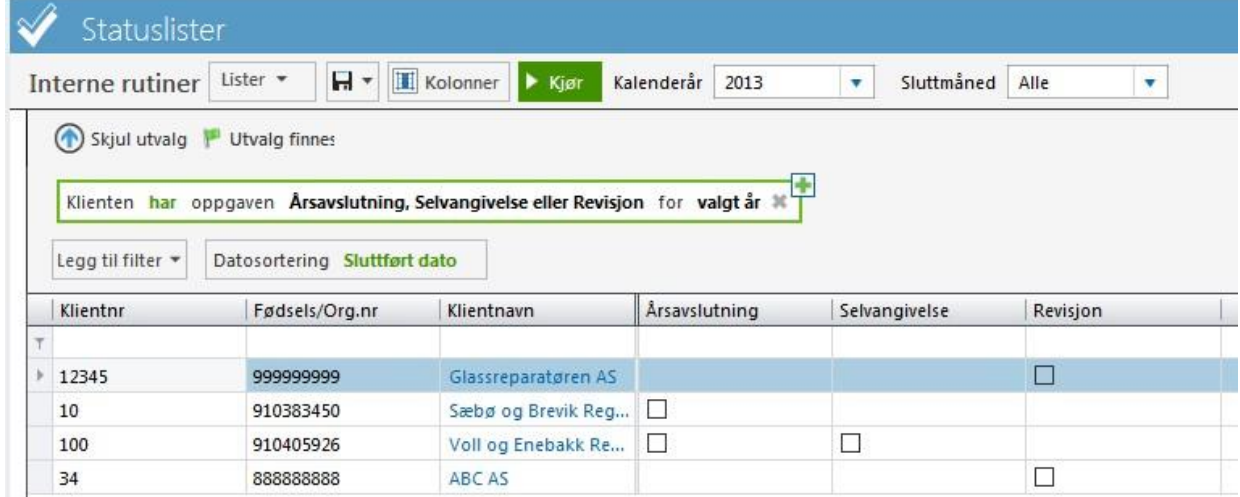

Dobbeltklikk i kolonnen for å starte programfilen f.eks. Årsavslutning. Med filteret kan du begrense hvilke klienter du vill se. I skjermbildet har vi valgt bare å se dem som har oppgaven Årsavslutning, Revisjon og Skatt for et valgt år. Valgt år ser du ved feltet Kalenderår og viser til regnskapsåret som slutter i løpet av dette året. Velg hvilke kolonner du vil se ved å klikke på knappen Kolonner.

**Følg opp dine oppdrag:** 

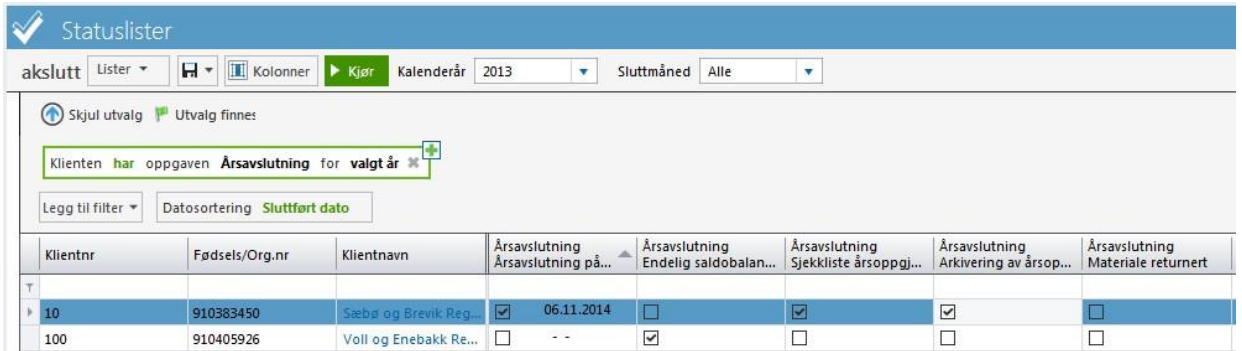

Du kan følge opp klienter som f.eks. har oppgave Årsavslutning og stenge kontrollpunktene ved å huke i ruten. Høyreklikk ved huken om du vil gjøre et notat til kontrollpunktet.

Forskjellige brukere kan være ansvarlige for ulike kontrollpunkter under hver oppgave. F.eks. kan en bruker være ansvarlig for Endelig saldobalanse og en annen for Arkivering av årsoppgjørsdokumentasjon. Alle markeringer som gjøres synes da for alle brukere som har noen form for ansvar i oppgaven. Ta musmarkøren over det stengte kontrollpunktet for å se hvilken bruker som stengte/signerte ut kontrollpunktet.

#### **Oppfølging fra byråledelsen:**

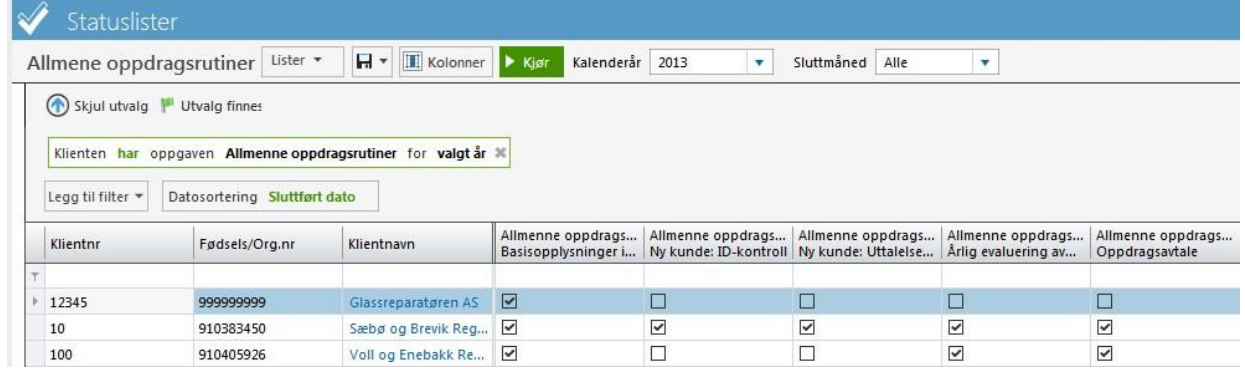

Velg kontrollpunkter fra flere ulike oppgaver for å få et samlet bilde over de ulike oppdragene.

Skjermbildet ovenfor viser alle kontrollpunkter for Allmenne oppdragsrutiner. På den måten kan Byråledelsen følge med på at interne rutiner følges på alle oppdrag.

#### **Forenklet statusliste**

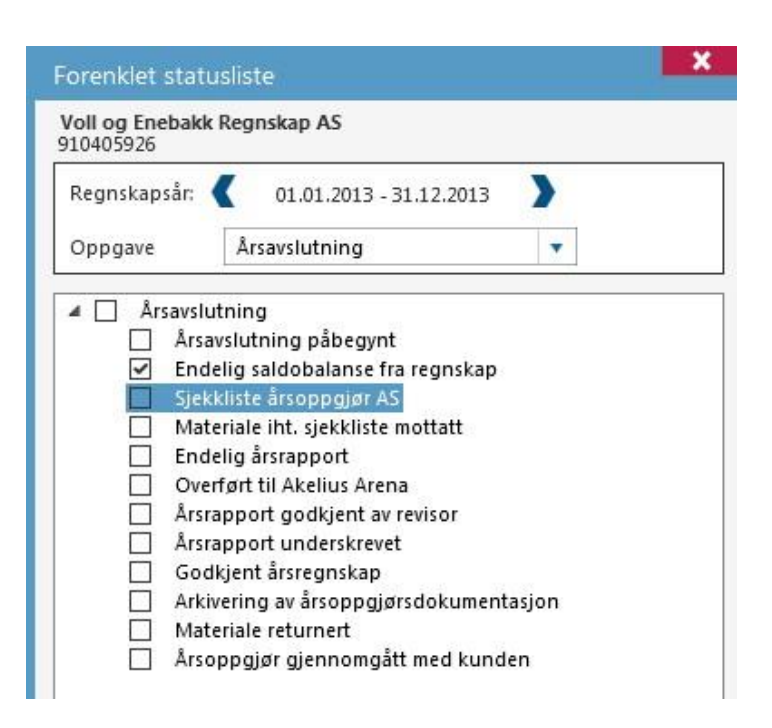

Den forenklede statuslisten finner du direkte i klienten. Den viser hvilke oppgaver som finnes for et regnskapsår. Den viser alle oppgavens kontrollpunkter.

I denne listen kan du stenge kontrollpunktene, starte filen ved å dobbeltklikke på et kontrollpunkt eller høyreklikke og legge til et notat. Denne funksjonen finner du også direkte i våre andre Wolters Kluwer-programmer og kan gjøre det samme der. Byrå vil da oppdateres direkte.

## **5. Hvordan skal dere flytte arbeidsprosessen til Byrå?**

Vi har, som tidligere beskrevet, lagt opp standardoppgaver og standardkontrollpunkter ved importen av deres klienter. Med hjelp av disse kan dere raskt komme igang med arbeidet.

Disse oppgavene og kontrollpunktene avviker kanskje helt eller delvis fra hvordan dere vil arbeide og følge opp deres oppdrag? Da må dere vurdere dagens arbeidsprosess. Det finnes kanskje flere excel-dokumenter som forskjellige medarbeidere må forholde seg til. Det viktige er å vurdere om eksisterende lister er gode nok også for byråledelsen i oppfølging av oppdragene.

Statuslistene i Byrå er tilgjengelige for alle om man ønsker det, man kan selv velge hvilke oppgaver og kontrollpunkter som skal være med og statuslistene kan arbeides med av alle ansvarlige. Man kan dessuten se direkte om en medarbeider har gjort ferdig sin del så man selv kan fortsette med sine ansvarsoppgaver.

### **Tips!**

Titt gjerne på våre filmer om hvordan du kan bruke og administrere ulike deler i programmet. Du finner dem på startsiden i programmet og på våre hjemmesider.